## **⽅法1:除外リストに⼊れる Windows Defender編**

※その他のウイルス対策ソフトは、それぞれのソフトの除外方法に従ってください。

**1.windowsボタン > ⻭⾞マーク(設定) > 更新とセキュリティ > windowsセキュリティ > ウイルスと脅威の防⽌ > ウイルスと脅威の防⽌の設定の「設定の管理」をクリック**

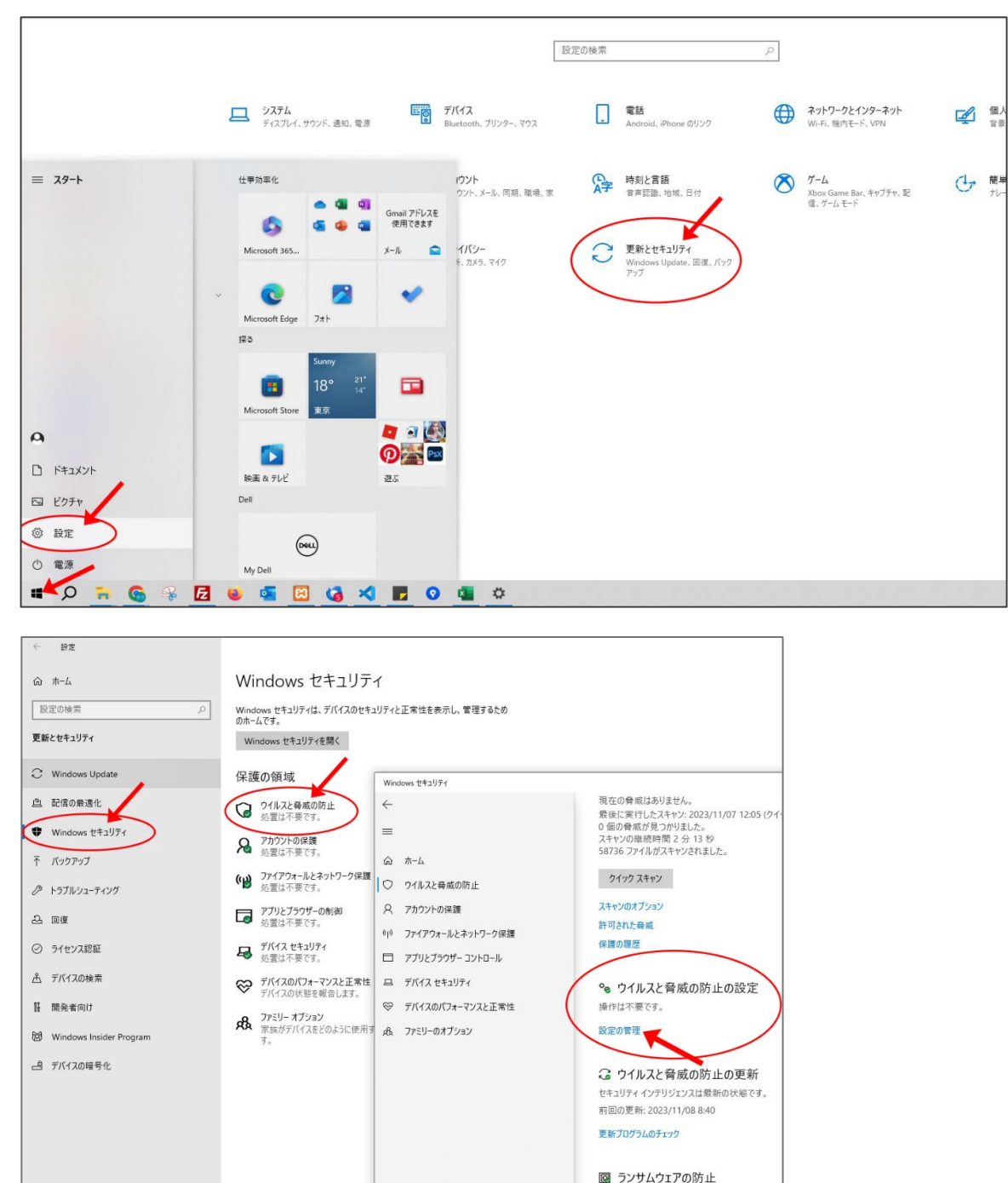

@ 股市

過作仕不要です ランサムウェア防止の管理 **2.リアルタイム保護をオフにする。 このウインドウはまた使うので閉じない!**

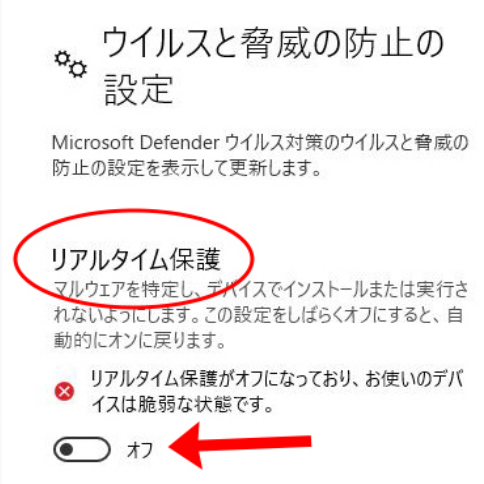

**3.「楽天領収書ツール.zip」がダウンロードできるようになるのでダウンロードする。 ツールを定着して置いておくフォルダの中に、zipファイルを⼊れる。**

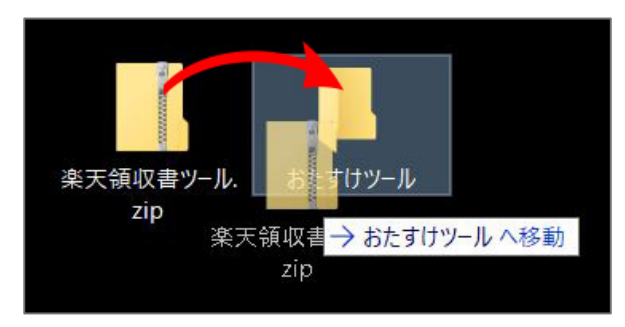

**4.PCのセキュリティのために、2でオフにしたリアルタイム保護をオンに戻す。 このウインドウはまた使うので閉じない!**

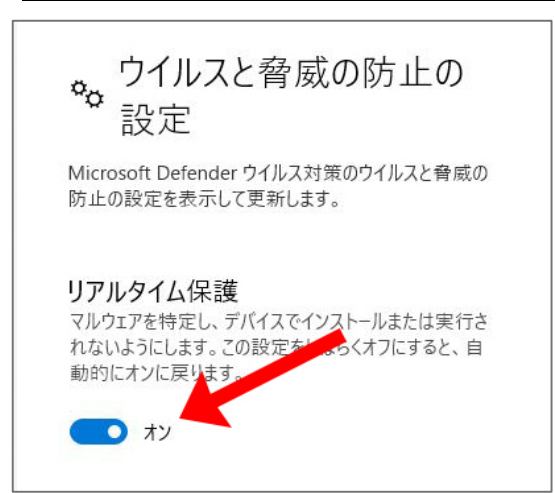

5.リアルタイム保護の下の方にある、「除外」の項目の「除外の追加または削除」をクリック

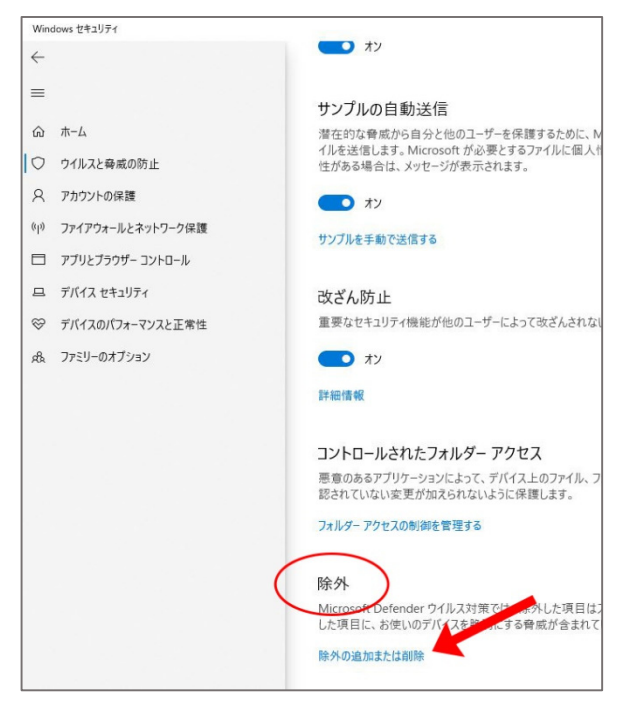

6.「除外の追加」をクリックし、手順3でzipファイルを入れた、定着させるファイル指定。 (例では「おたすけツール」フォルダ)

**この除外リストに入れたフォルダは、ウイルス検知されなくなる。** 

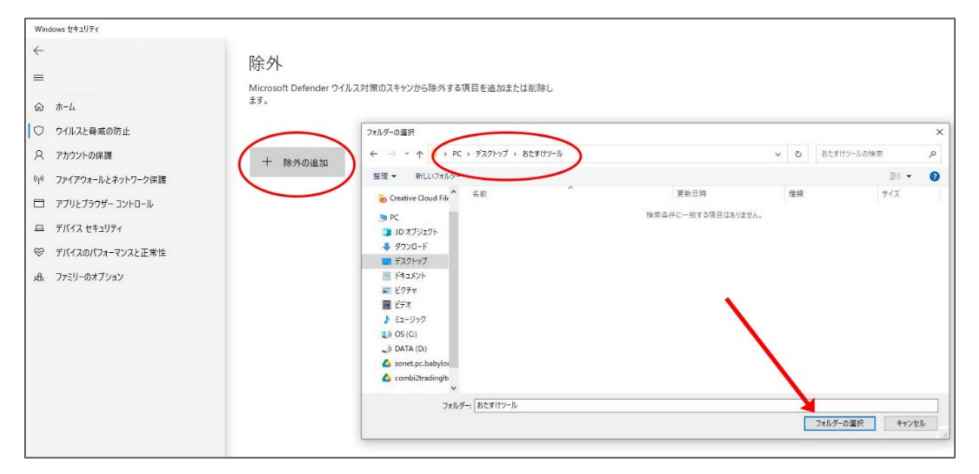

## **7.除外リストに⼊れたフォルダ内にある「楽天領収書ツール.zip」を解凍する**

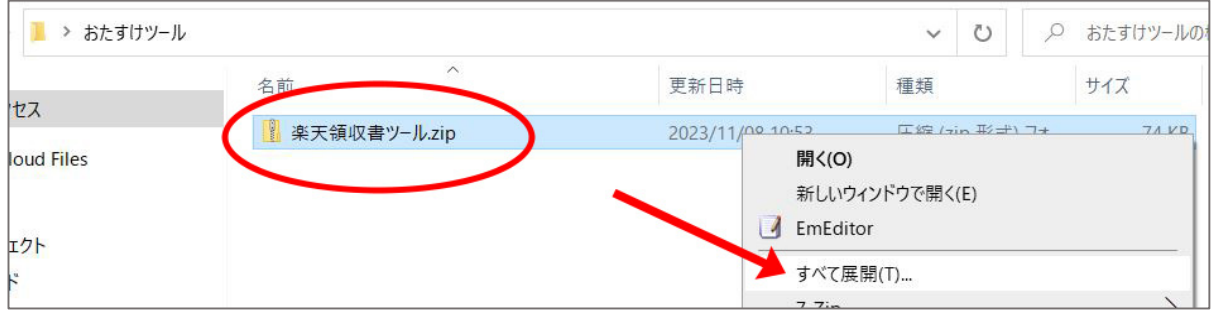

**8.「楽天領収書ツール.xlsm」を右クリック > プロパティ > セキュリティ「許可する」にチェック 「適⽤」をクリック → OK**

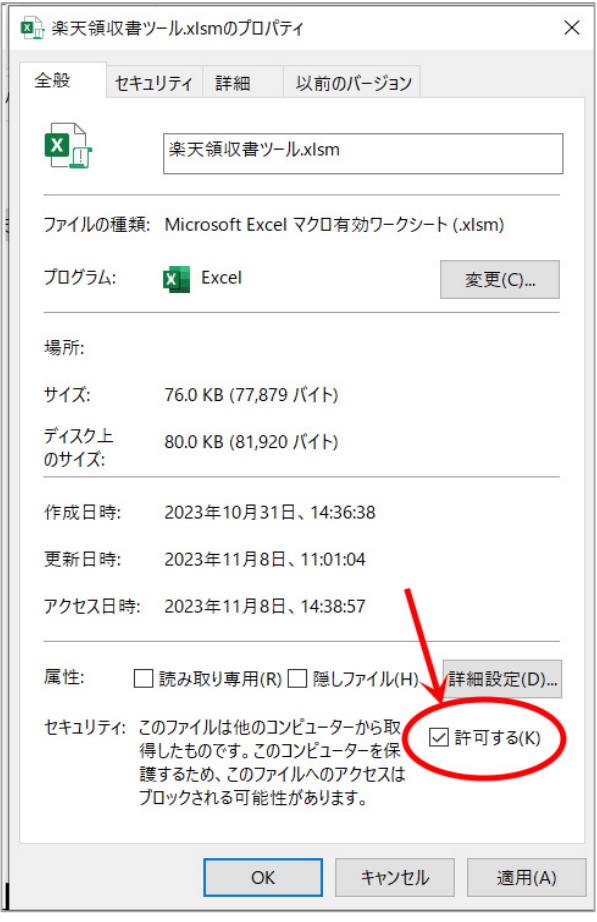

**楽天領収書ツール.xlsmが開ければOK。「楽天版」の(3)へ**